# Texas A&M International **University**

# Procurement Card Training

http://www.tamiu.edu/adminis//purchasing/purchasingcard.shtml

## Cardholder Information

- Keep your card safe and secure, do not lend it out to anyone and Use card for business purposes only.
- Making tax exempt purchases.
- Follow up with vendors & check received orders; contact vendor in case of return
- Make sure only purchases you made are charged on your card. If there are any problems:
	- 1- Try to resolve situation with vendor
	- 2- Contact Citibank and follow dispute procedures
- Search for and use HUB vendors
- Set up your PDME/Shred-it account information (if applicable) PDME- 1-800-723-3345
- Noncompliance will be reported to appropriate VP
- Keeping your card is subject to proper usage and compliance
- Cards must be returned to Program Administrator upon exiting the **University**

#### Credit Limit

- \$5,000 per month
- Request to raise: in writing (dept. manager) approval from VP/Dean

- Freight and installation charges must fall within the card limit.
- Payments may not be split.

#### Vendor Selection

- State restricted vendors
- TAMUS Policy

Every employee is responsible for making a good faith effort of ensuring that HUBs are afforded an equitable opportunity to compete for all procurement and contracting activities of the University.

• No discrimination

#### HUB

- HUB = Historically Underutilized Businesses
- Businesses owned, in majority, by: American Women Hispanic Americans **Black Americans Native Americans** Asian Pacific Americans and that have been acknowledged by the state as such
- State entities must meet set goals

## Finding A HUB Vendor

1. TAMIU Website:

<http://www.tamiu.edu/adminis/purchasing/hubs.shtml>

#### 2. State Purchasing Website:

<https://mycpa.cpa.state.tx.us/tpasscmblsearch/index.jsp>

#### $\rightarrow$  select: ALL VENDORS

#### 3. If you do not have a vendor for the item(s), use this link:

[http://cmblreg.cpa.state.tx.us/commodity\\_book/Alpha\\_index\\_inquiry.cfm](http://cmblreg.cpa.state.tx.us/commodity_book/Alpha_index_inquiry.cfm)

 $\rightarrow$  search by keyword (ex. Shirts)

## Examples of Acceptable Purchases

- Office, educational & cleaning supplies;
- Books;
- Toners and kits for printers/copiers;
- Fabrics and linens w/o text/graphics;
- Business meals (local)\*; catering and food purchases;
- Registration fees;

\*Please see Food Purchasing Guidelines for a clear understanding of what is acceptable

http://www.tamiu.edu/compliance/documents/Rules%20and%20SAPs/21.01.12.L1.01FoodPurchases.pdf

#### Examples of Restricted Purchases

- Advertising
- Printing/copying
- Embroidery, screen printing
- Promotional items
- Software, licenses
- Memberships
- Travel
- -Alcohol
- Entertainment
- Hazardous Chemicals
- Food Vouchers
- Gift/Gift Cards
- Controlled assets

\*\*See online manual for a more complete list of acceptable and restricted purchases. If you have any questions regarding acceptable/restricted purchases please contact the Purchasing Department.

 $2/16/2016$ 

### Controlled Assets

- Fax machines
- Stereo Systems
- Cameras
- Video Recorders
- Televisions
- Projectors

If the cost of these items is under \$500 they are not controlled assets, if the cost is over \$500 then they are and must be tagged as University property and purchased through a requisition.

# How to Register on Citibank

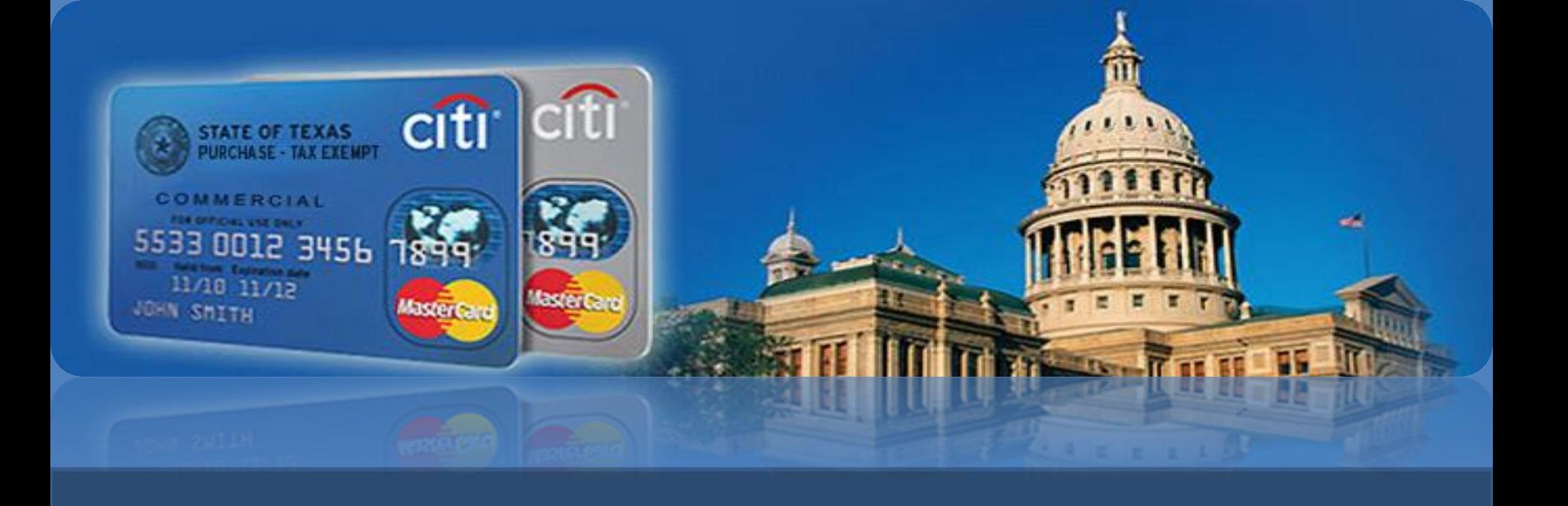

# **Citibank** Customer Service

- Available 24/7
- Contact for questions about your account, password resets, etc.
- Call immediately if your Pro Card is lost or stolen

# 1-800-248-4553

### Information

- Submit your Expense Report after the close of each cycle with required backup documentation:
	- **Receipts**

Food Purchases Form (for all/any food purchases & catering) Missing receipts form (if applicable)

Communication with vendors (if applicable)

- Incorrect Expense Reports will be returned to cardholder
- Expense Reports are due to Purchasing Office by the 13<sup>th</sup> with required signatures and paperwork; to maintain the privilege of using the P-Card, all reports must be submitted on time.
- If you did not have charges for the month no report is needed.

#### Citi Information

#### REMEMBER:

- Billing cycles close on the 3<sup>rd</sup> of each month (unless the 3<sup>rd</sup> falls on a weekend or holiday)
- Reconcile (by REPORTING CYCLE, not date range) by going to direct link on your profile under CitiDirect GLOBAL Card Management System

[www.citimanager.com](http://www.citimanager.com/)

#### Citi Website STEP 1

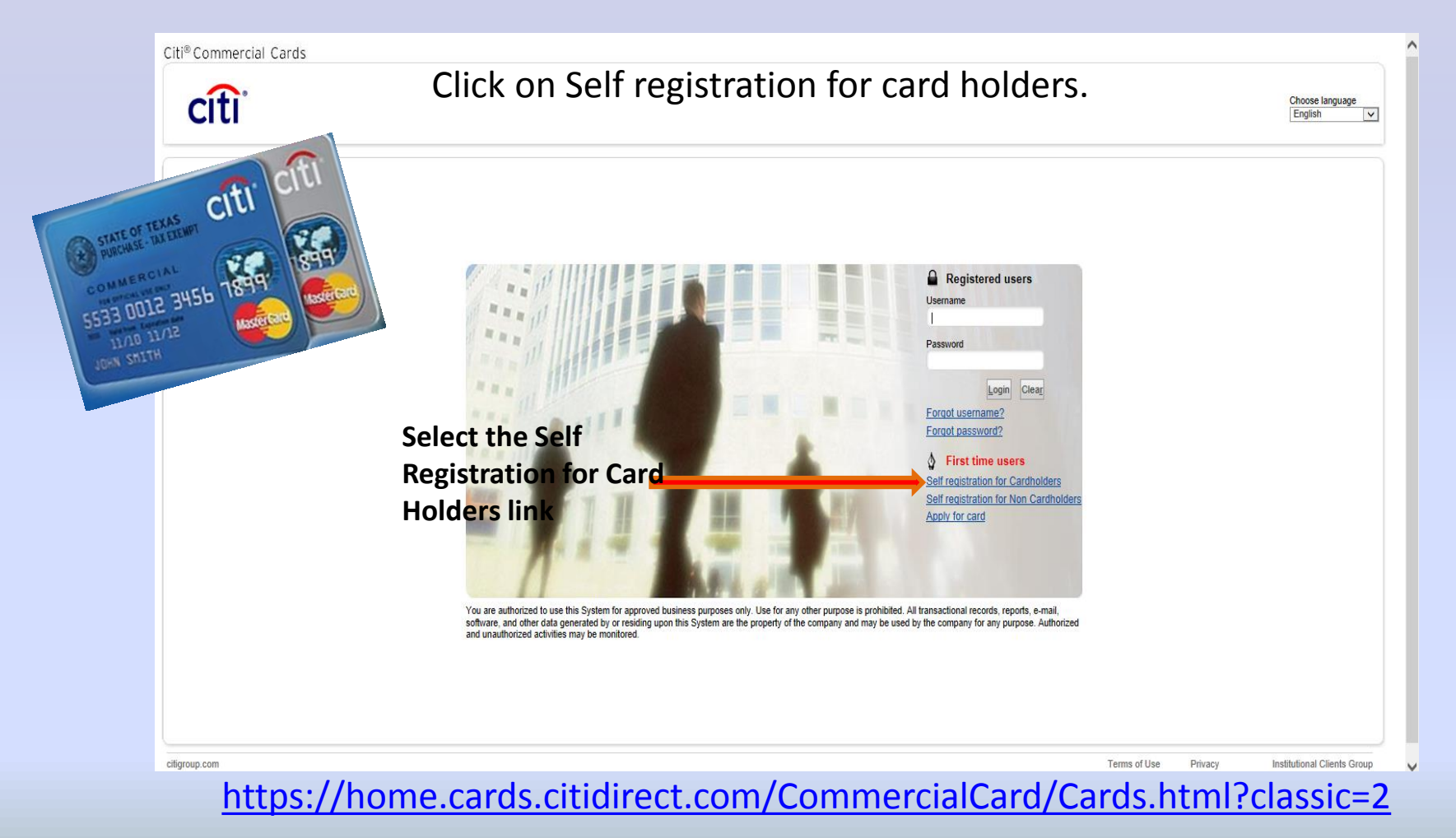

#### STEP 2

Enter account information exactly as it appears in the delivery envelope. The account information marked with an asterisk identifies required fields.

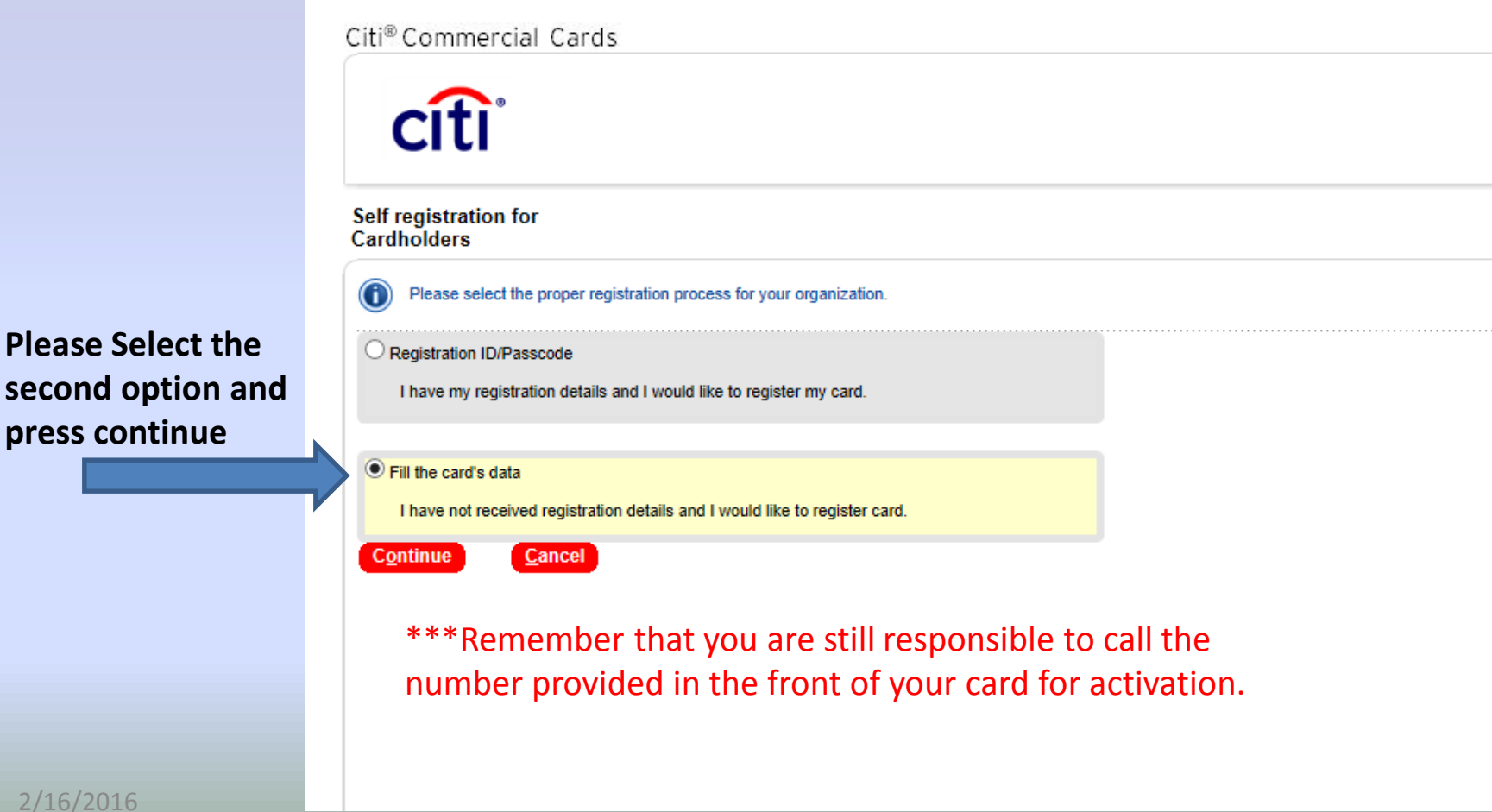

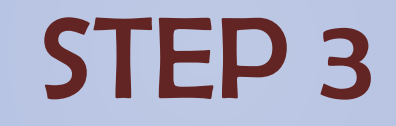

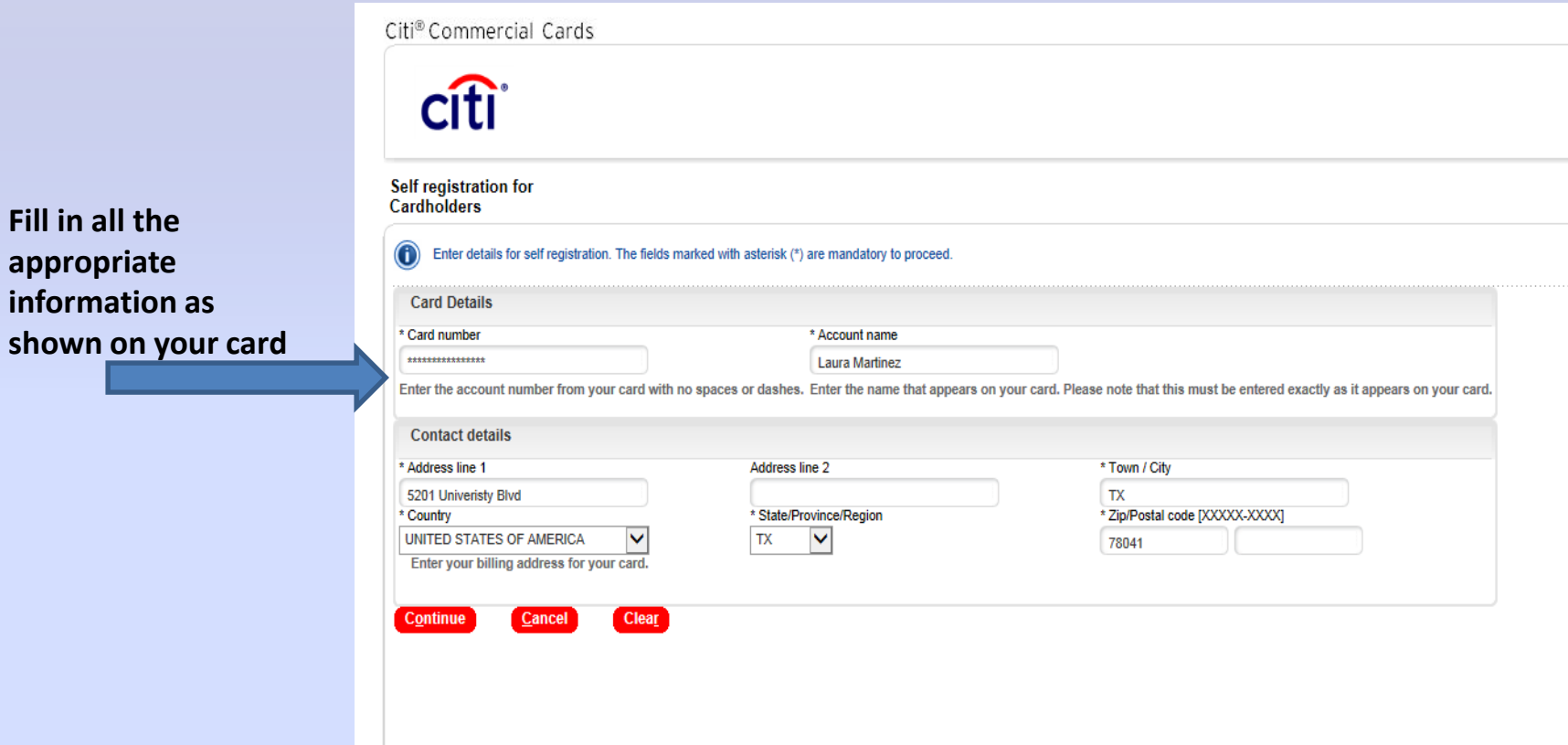

If the account information is entered incorrectly or if the card has already been registered, you'll receive an error message: *"The card detail provided does not exist or the card has already been registered. Please verify the details provided or contact Customer Support for further assistance."* 

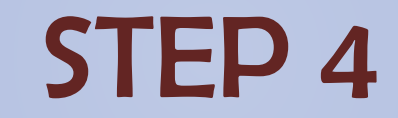

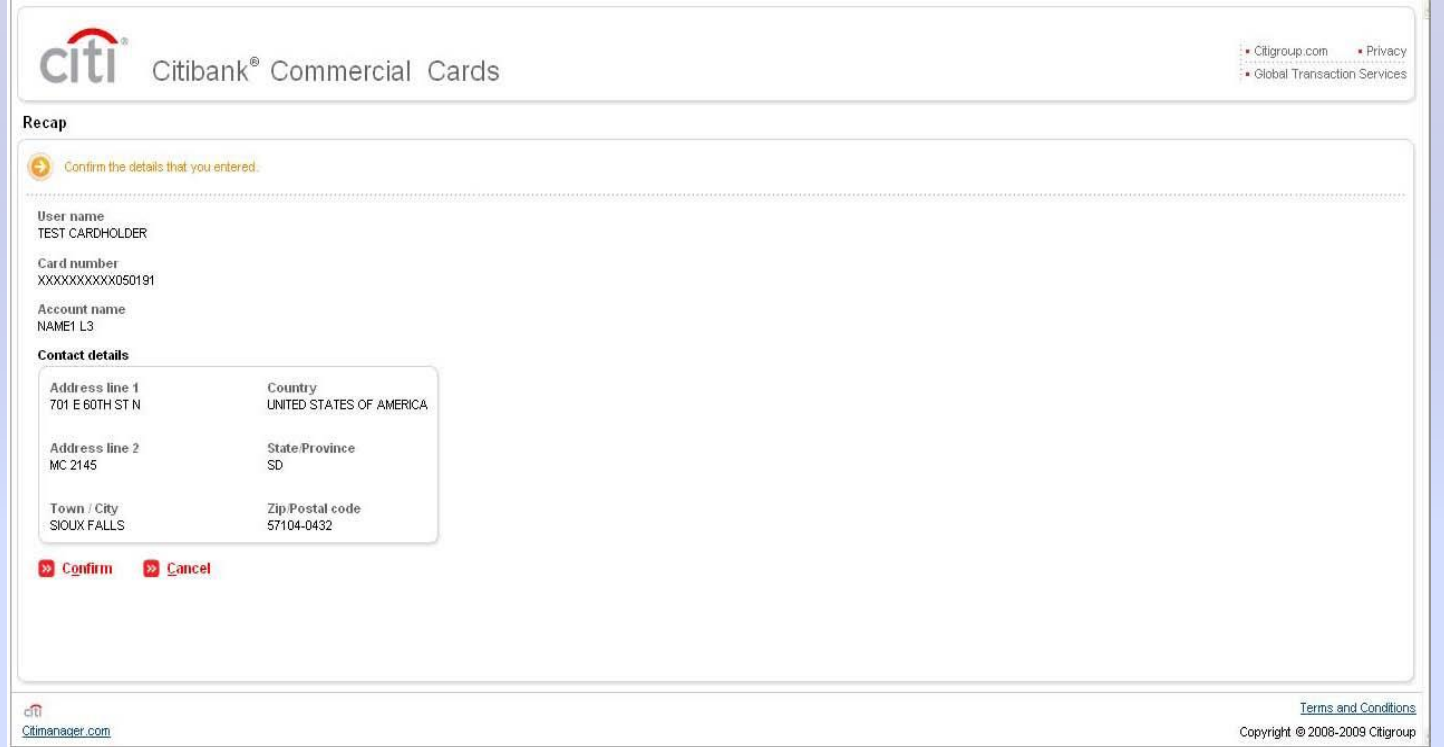

- Once your User Name and Password have been established, you will see a confirmation screen indicating your registration is complete.
- Click OK then continue with your first log in and set up your challenge questions as part of Citi's dual authentication security procedures.

#### STEP 5

#### Click SAVE to complete your challenge question set up and access the CitiManager Cardholder Home

screen.

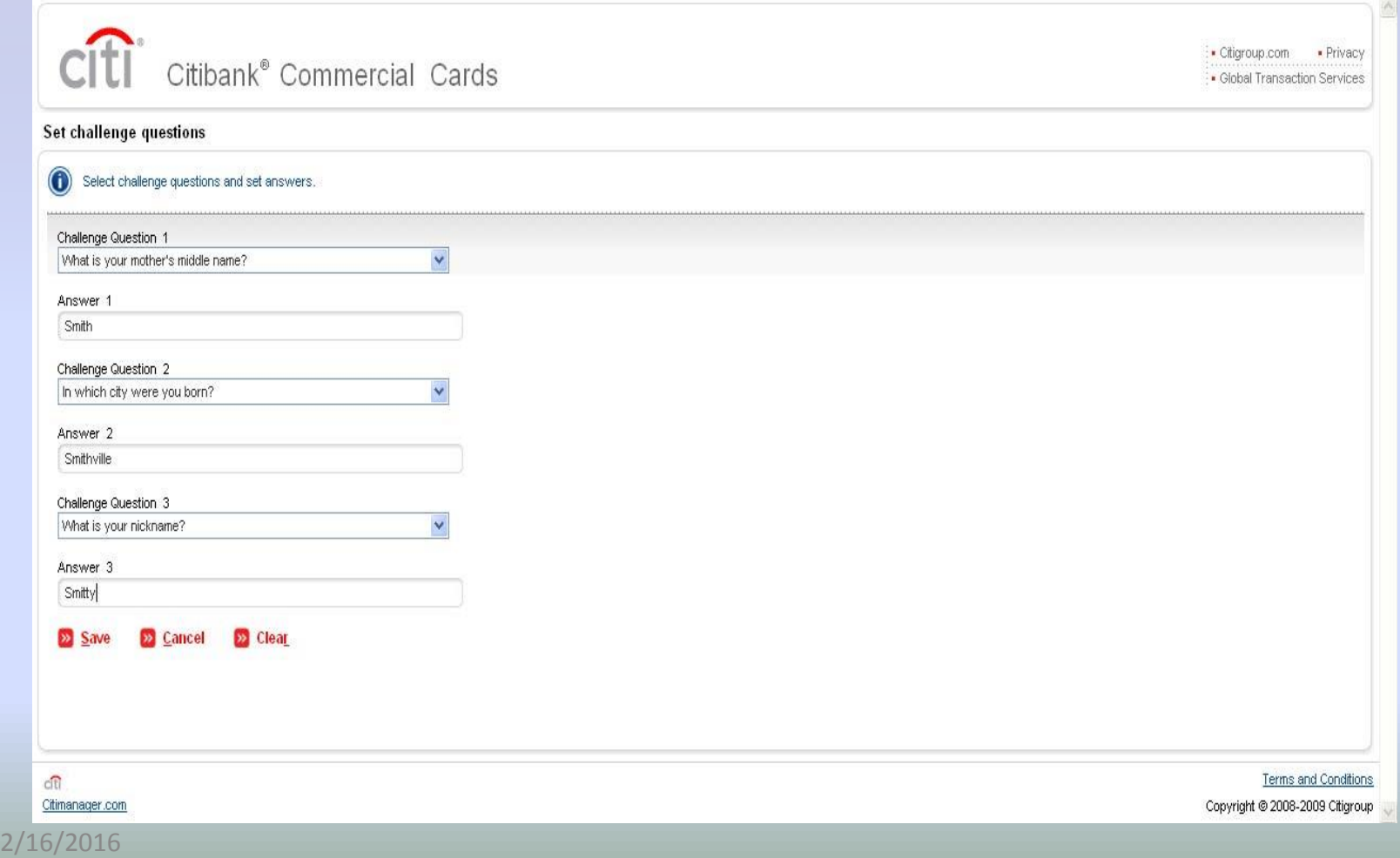

#### STEP 6

After you have successfully completed all of the steps, you will have to follow these steps to access your account:

- Resources tab
- Links/Help
- Choose Option 11
- Log in using you username and password
- You will have access after about 15 minutes, allowing you to have direct link access to a single-sign-on in your next login.

### Main Screen

#### CitiDirect® Global Card Management System

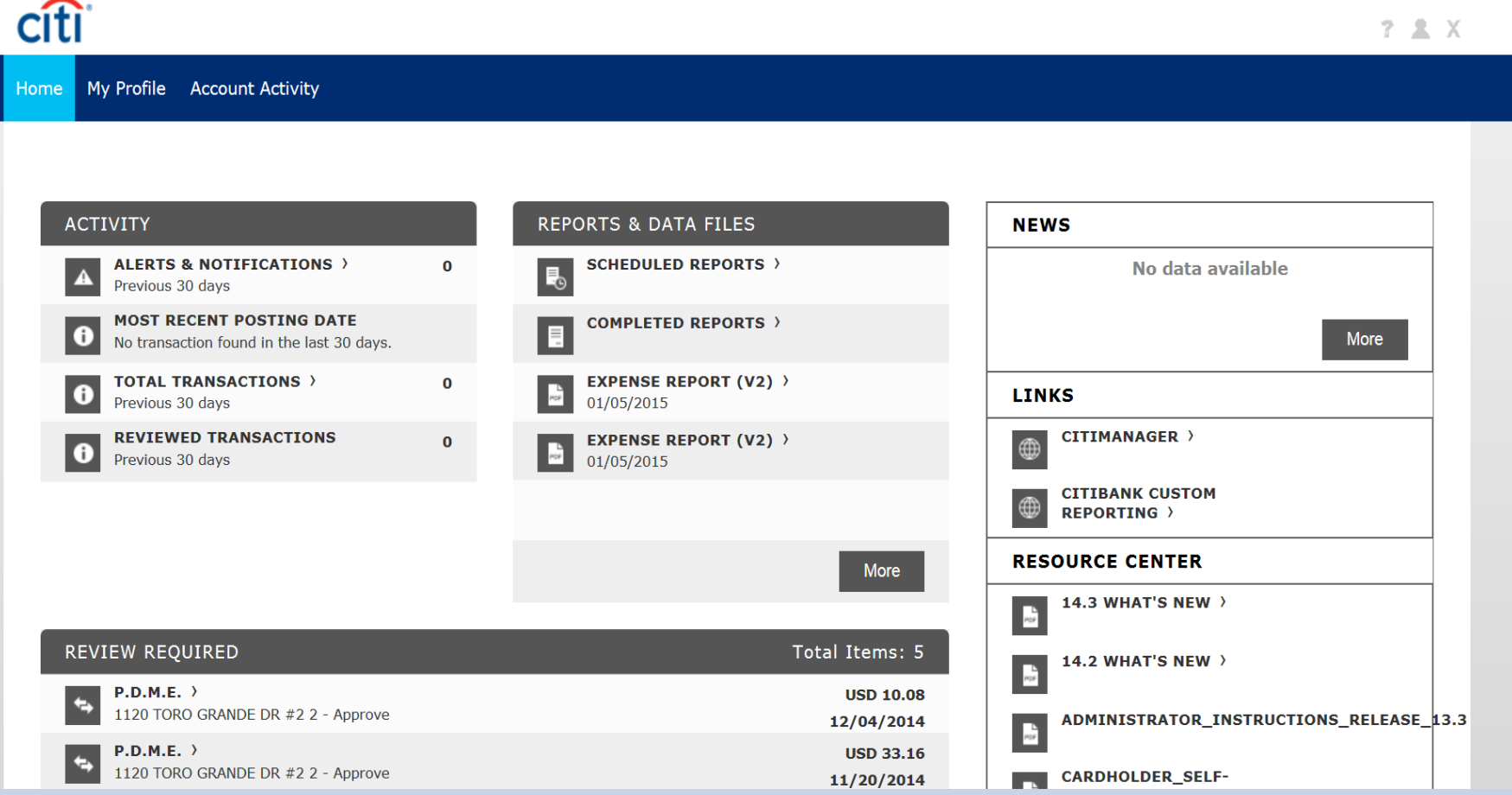

## My Profile Tab

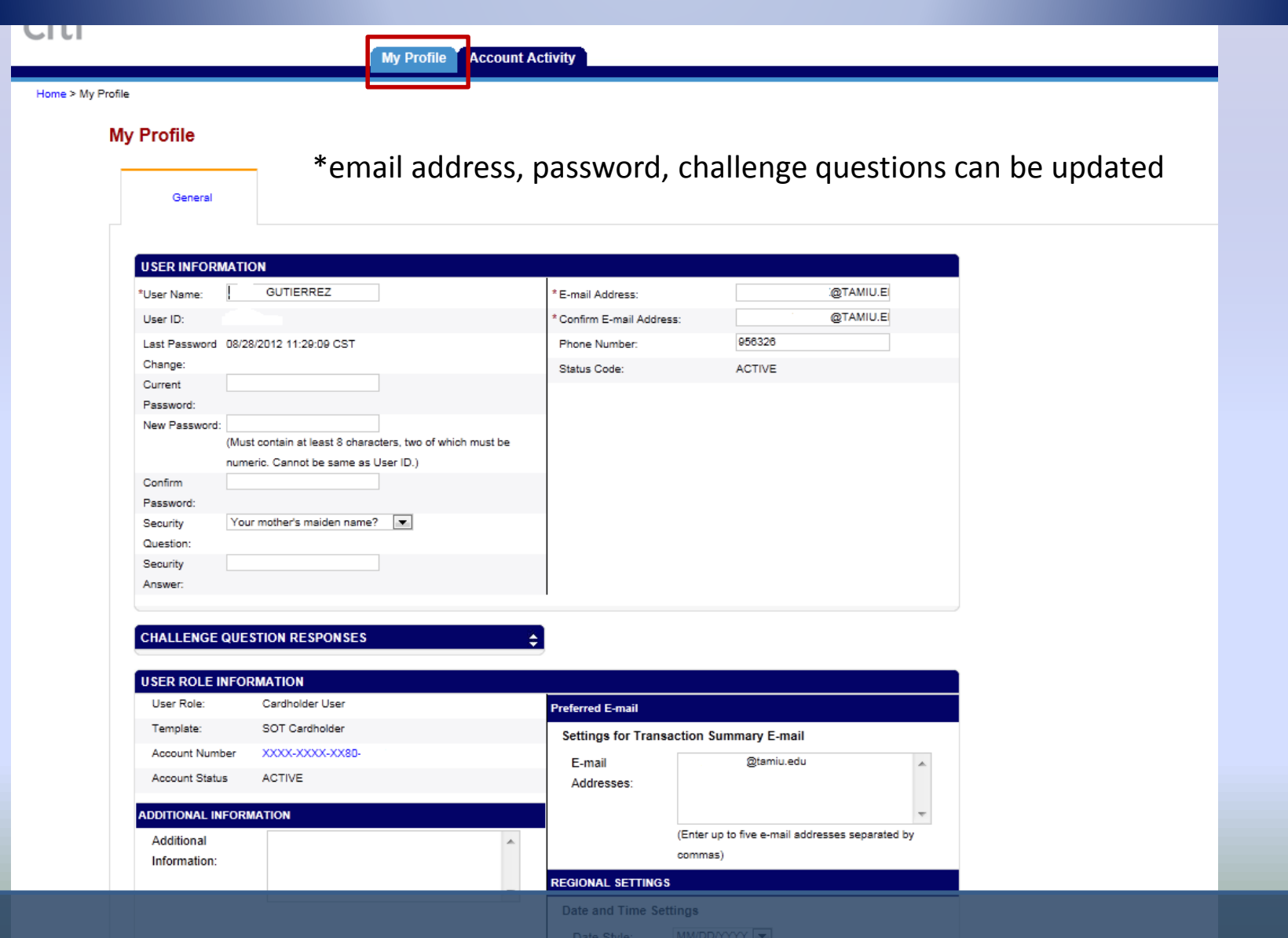

### Account Activity Tab

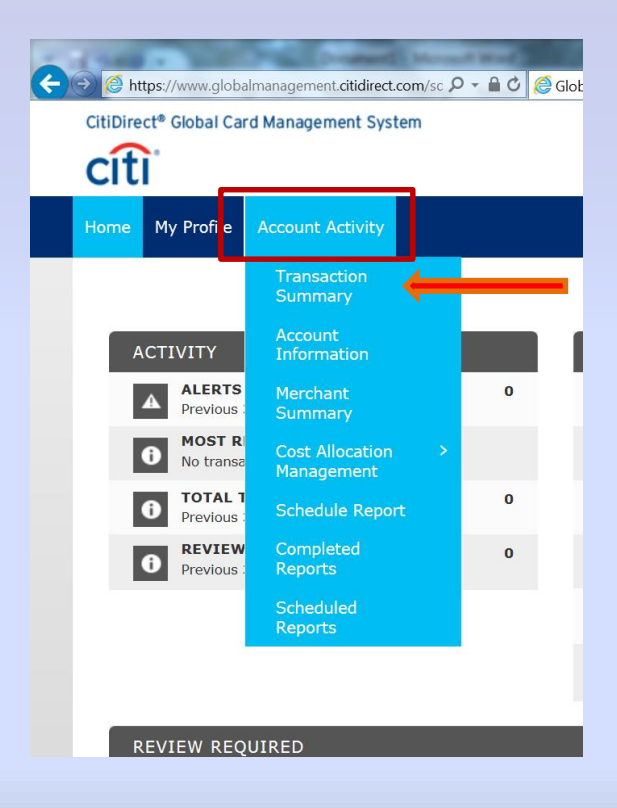

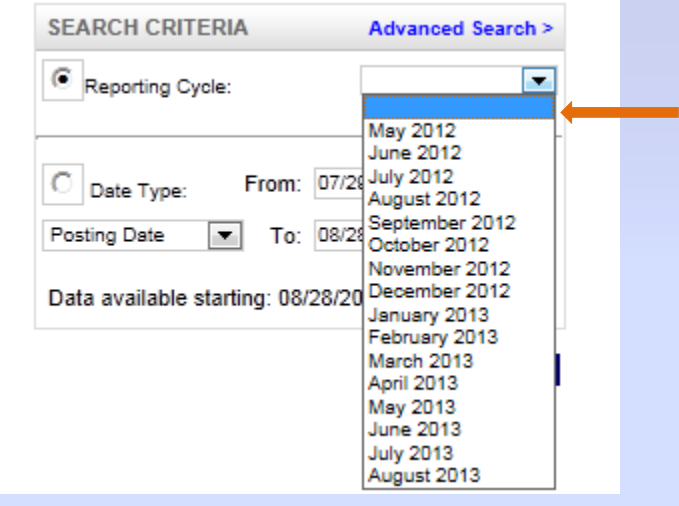

#### Transaction Screen

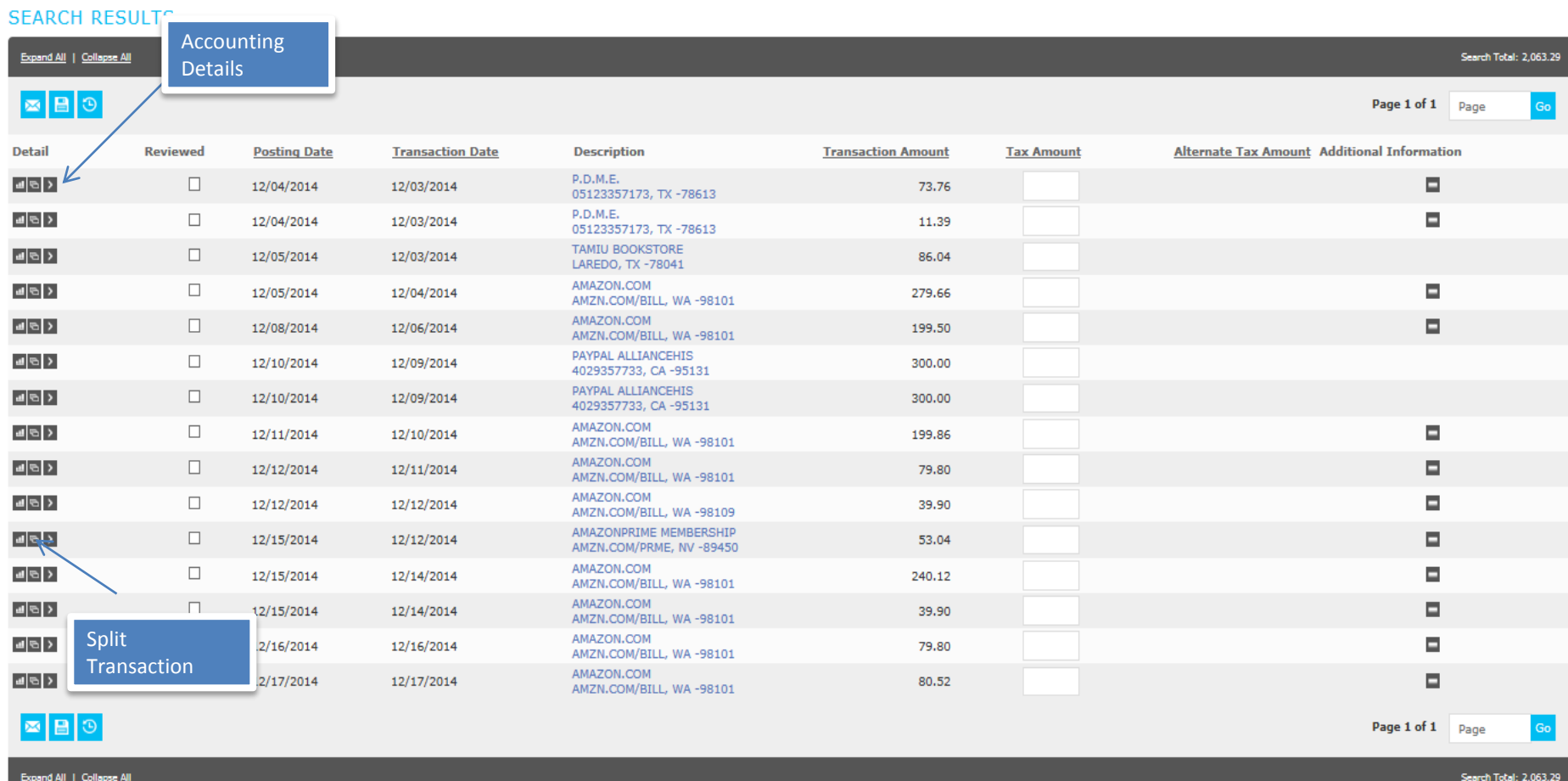

Clicking on the Accounting Details icon will expand your transaction to look like…

## Required Fields

Your transaction information is expanded so that you can enter the required fields (boxed in red).

After all of the required information has been entered

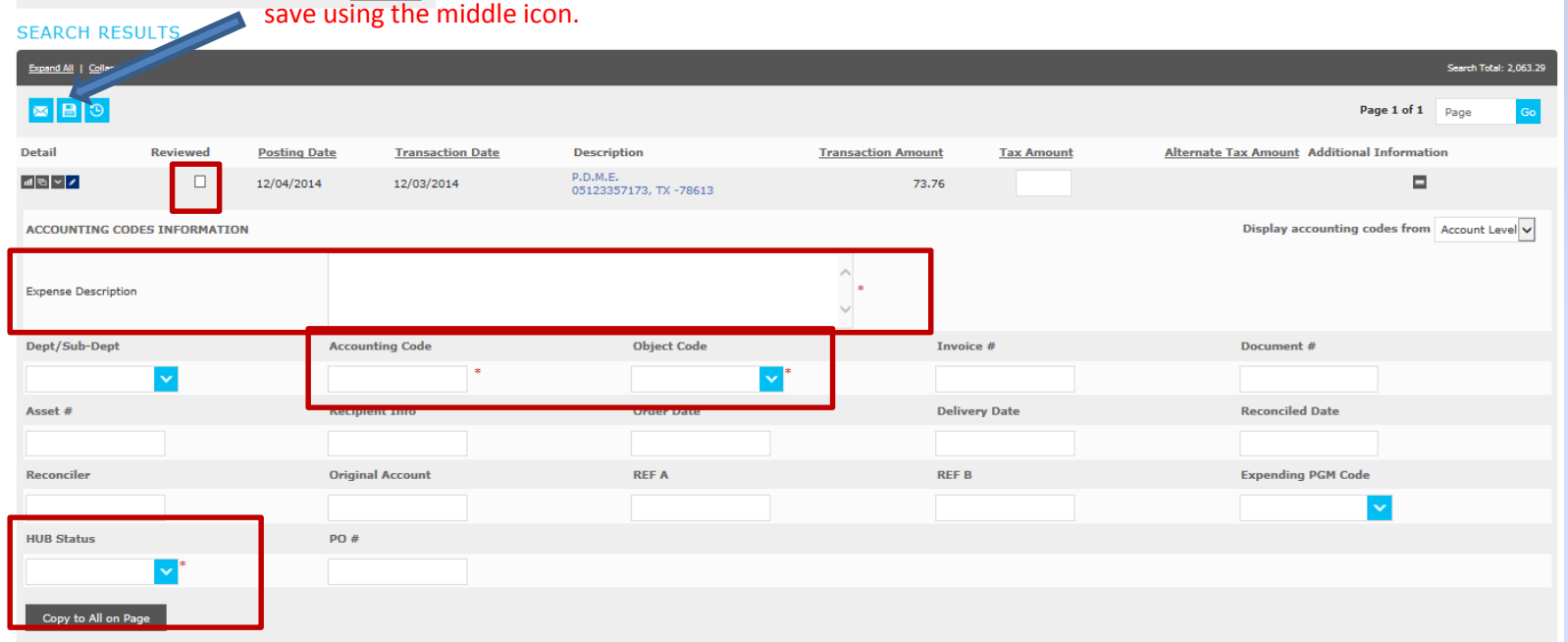

After entering all information, click the 'Reviewed' box. Clicking this box will lock all of the information so that you will no longer be able to edit the transaction. Make sure this is selected before you run your report.

## Splitting Transactions

- 1- When you buy items in a single transaction that have different object codes; or
- 2- When you are paying for items with more than one account
- \*\* The number of splits depends on the number of object codes/accounts you will be using.
- -Click the icon  $\blacksquare$  to add the splits. This will take you to the following screen, where you will enter the number of splits you need.

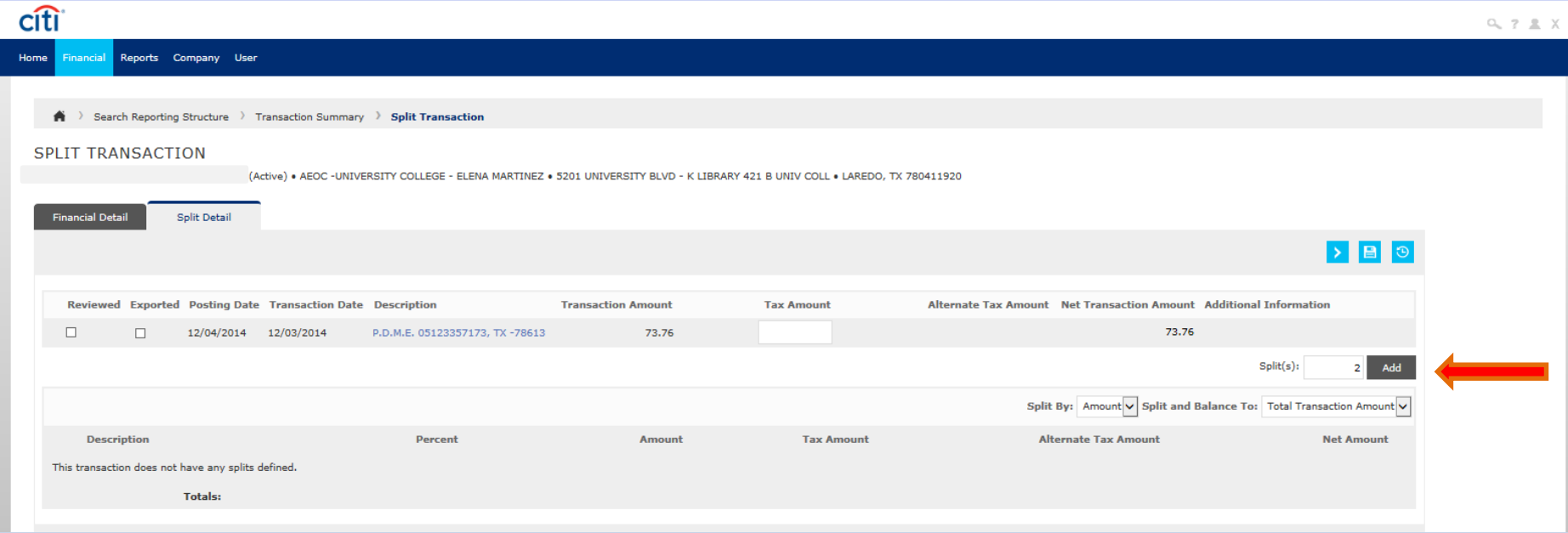

- After you enter the number of splits click "Add" and …

## Splitting Transactions

You will see the Accounting Details icon for each split, you can then expand the transactions by clicking the  $\blacksquare$  icon and reconcile as previously indicated.

![](_page_25_Picture_25.jpeg)

#### After you have completed all of the fields save the information by clicking the  $\blacksquare$  icon.

#### Running Reports

![](_page_26_Picture_1.jpeg)

#### Do not change anything on this screen, just click Next

![](_page_27_Picture_4.jpeg)

#### 聋

#### PROGRESS - STEP 3 OF 5

![](_page_28_Picture_20.jpeg)

 $\checkmark$ 

![](_page_29_Picture_9.jpeg)

![](_page_30_Picture_23.jpeg)

#### Printing the Expense Report

Click on the link to your completed report and either Open or Save your report.

![](_page_31_Picture_11.jpeg)

This is what your report will look like, with complete transaction information. Signatures are required by both the cardholder and the department supervisor.

![](_page_32_Picture_7.jpeg)

#### For questions contact:

Laura Echandy x2343 [Laura.echandy@tamiu.edu](mailto:Laura.echandy@tamiu.edu)

> Mary Hernandez x2347 [merher@tamiu.edu](mailto:merher@tamiu.edu)